# **ATENCIÓN A TRAVÉS DE TELECONSULTA**

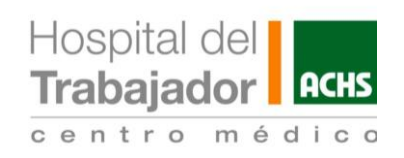

## **PASO 1**

Busca el correo **"ACHS CEM VIDEOCONSULTA"** que contiene la cita, e ingresa al enlace para conectarte con el médico

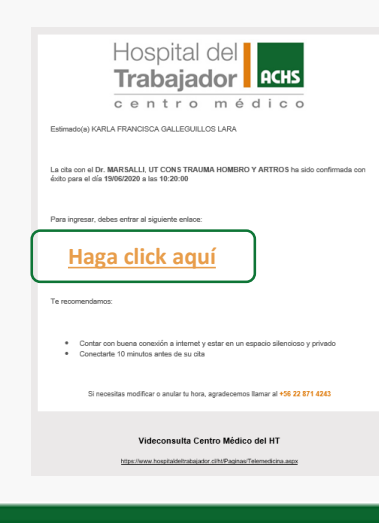

### **PASO 2**

Tu navegador solicitará que aceptes los **términos y condiciones**

Haz click en la afirmación solicitada

Afirmo que he leído y acepto los términos y condiciones.

Finalmente, presiona el botón "Acepto términos y condiciones"

Acepto términos y condiciones

#### **PASO 3**

Entrarás a una sala de espera hasta que el médico se conecte y puedas empezar tu consulta a distancia

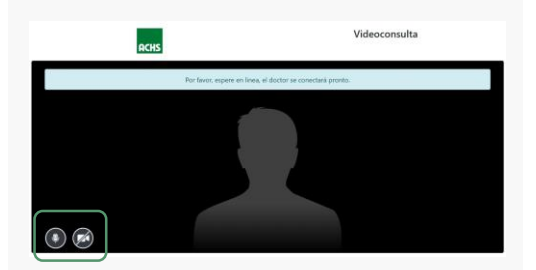

No olvides **activar tu micrófono y cámara**, haciendo click en los íconos correspondientes

### PASO 4

Una vez finalizada la videollamada, se terminará automáticamente la cita

**Recomendaciones:** • Asegúrate que el audio y cámara estén activos • Si no tienes audífonos, usa el altavoz para que el médico te pueda escuchar y ver al mismo tiempo